## 如何注册使用 **SciFinder®**

简介 **简介 医** 使用 SciFinder 是以互联网的用户形式注册,允许您建立您自己的 SciFinder 用户名和密码。 表格的 URL 由您组织的主要联系人提供。

注:表格要求您应该从主要联系人指定的 IP 地址访问 URL。

在您提交表格之后,CAS 为您发送电子邮件,指导您完成注册过程。因此,您必须有一个使用 您组织的电子邮件域的电子邮件地址。

访问用户注册 使用主要联系人提供的 URL 访问 SciFinder 用户注册网页。

单击 **Next**(下一页)。

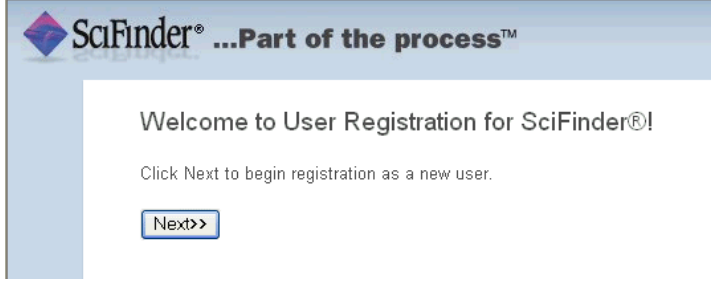

输入联系信息 1. 输入您的联系信息。

只有您的姓名和电子邮件是必需的,而其它信息则会帮助 CAS 更好地了解 SciFinder 用 户,从而改进我们的产品和服务。

指定用户名和密码。

您的用户名必须是唯一的,且包含 5-15 个字符。它可以只包含字母或字母组合、数字和/或 以下特殊字符:

- -(破折号)
- \_(下划线)
- . (句点)
- @(表示"at"的符号)

您的密码必须包含 7-15 个字符,并且至少包含三个以下字符:

- 字母
- 混合的大小写字母
- 数字
- 非字母数字的字符(例如 @、#、%、&、\*)

从下拉列表中选择一个密码提示问题并给出答案。

单击 **Register**(注册)。

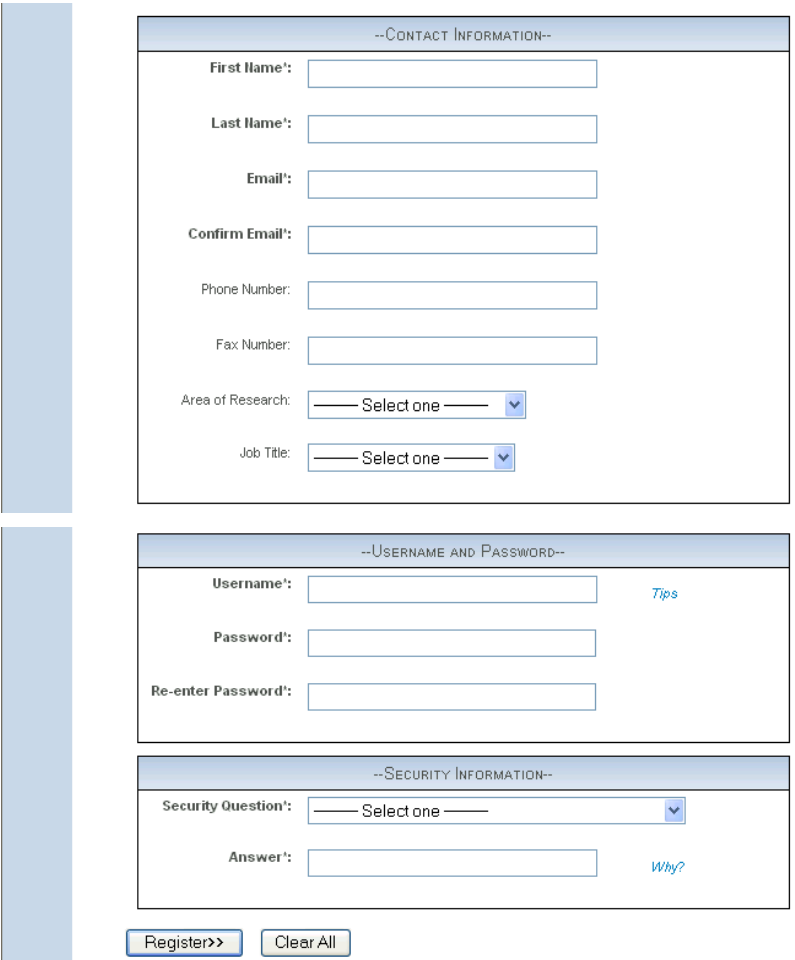

## 消息显示,您将用表格中提供的地址收到 CAS 发送的电子邮件。

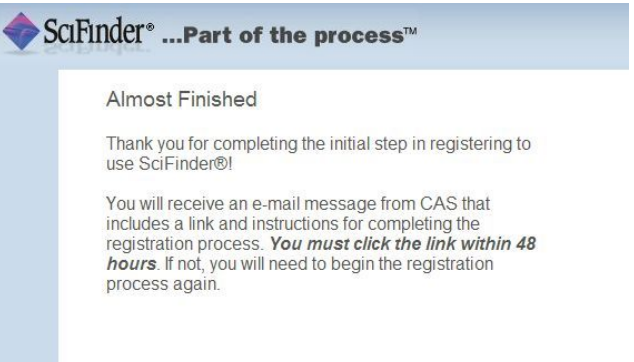

## 完成注册 过程

## 2. 打开并阅读 CAS 的电子邮件。

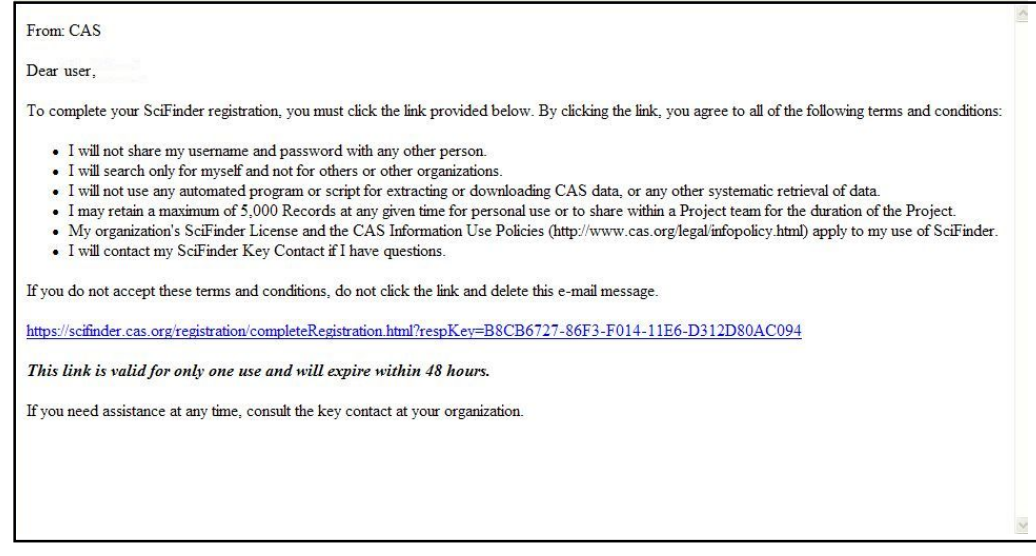

3. 如果您接受 SciFinder 的使用条款,请单击邮件内的链接完成注册过程。

显示确认页面。

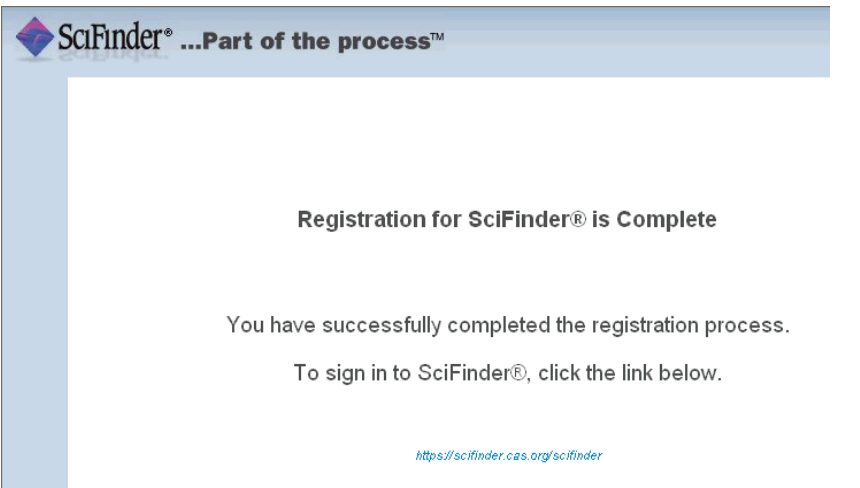

单击电子邮件内提供的链接开始使用 SciFinder。Web 版 SciFinder 的所有并发用户目前都在 使用中,您可能无法立即开始使用 SciFinder。请稍候再尝试登录。如果问题依然存在,请联 系您的网站管理员。